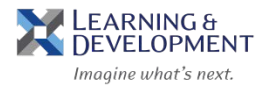

- 1. Access Columbia University's Affiliate Learning Portal: *[https://columbia](https://columbia-affiliateportal.sabacloud.com/)[affiliateportal.sabacloud.com](https://columbia-affiliateportal.sabacloud.com/)*
- 2. Click on **Sign Up**

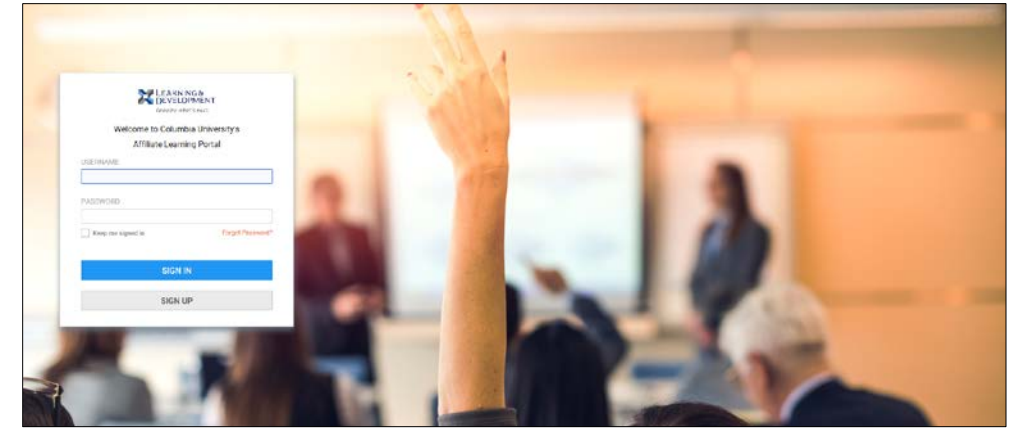

## 3. Fill in all required fields

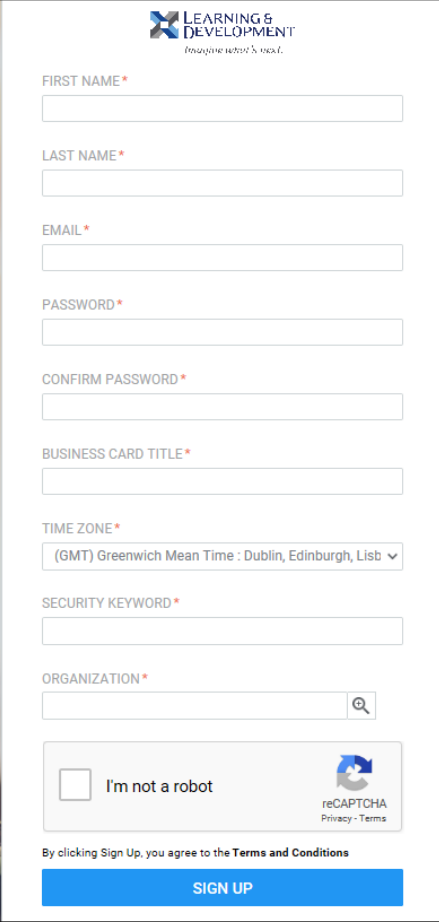

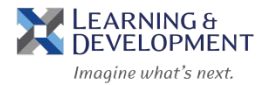

- 4. Enter *Learning* in the Security Keyword field
- 5. Click on the magnifying glass in the **Organization** field
- 6. In the Select External Organization pop up box click on **Search**

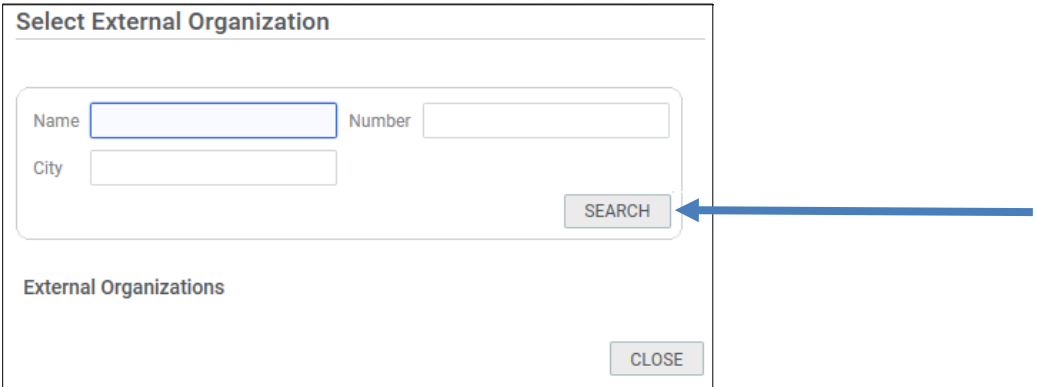

7. Select the appropriate option under **External Organizations**

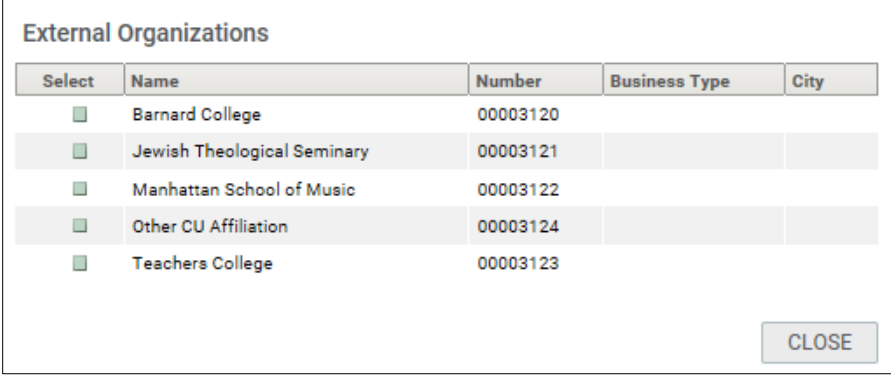

- 8. Check the reCaptcha field
- 9. Click on **Sign Up**
- 10. You will automatically be signed into the Learning Portal, where you can browse and register for Learning & Development courses.